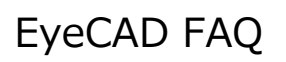

## **FAQ 曲線のアプローチ**

## 外構図で曲線のアプローチの入力方法

外構図での曲線のアプローチの入力手順は以下の通りです。(下図のようなアプローチの参考例です)

- ① 「面」→「面作成」で元となる長方形等の面を作成する
- ② 「面」→「面分割」→「開曲線配置」で曲線を入力する
- ③ 分割した面を移動する
- ④ 「面」→「面合成」で面を1つに合成する
- ⑤ 「面」→「仕上げ指示」でハッチングを設定する

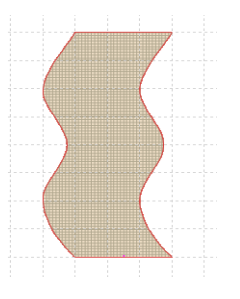

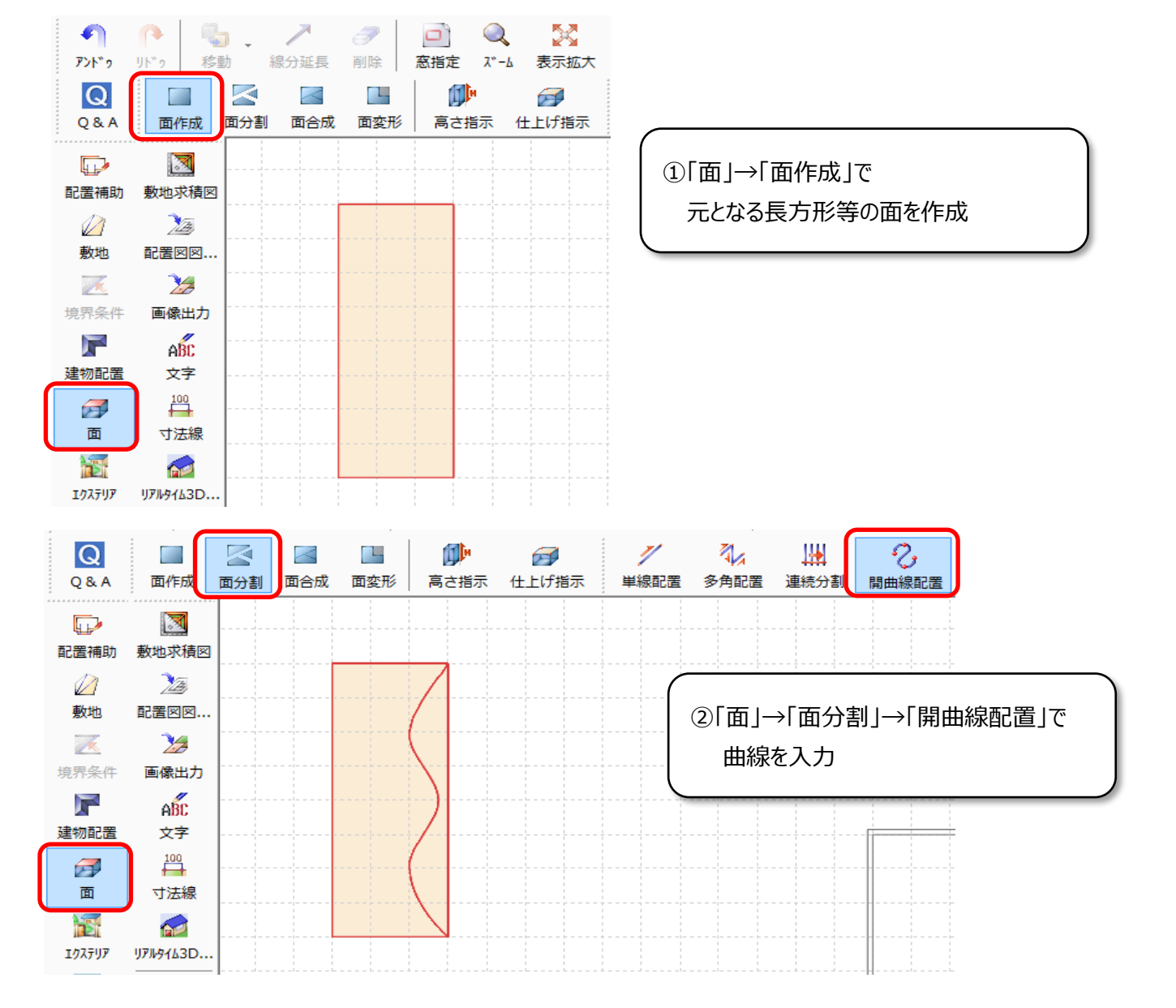

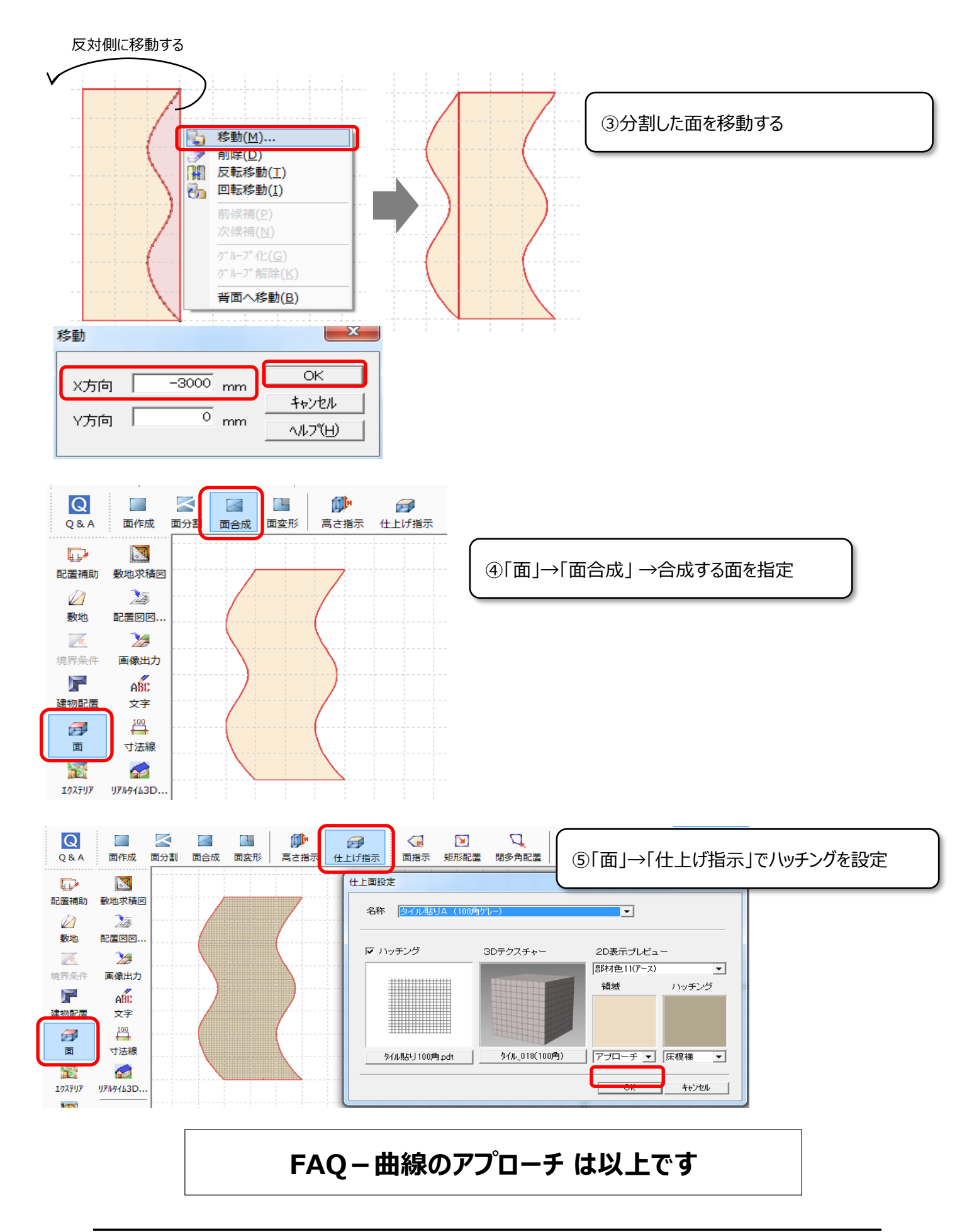